# COMPUTER ACCOUNTING WITH QUICKBOOKS 2018

*Donna Kay*

CHAPTER 6 VENDORS AND EXPENSES

## SECTION 6.1 SATNAV

### **QB SatNav**

**QB SETTINGS**

**Company Settings**

**Chart of Accounts** 

#### **QB TRANSACTIONS**

*> Money in Money out >*

**Banking** 

**Customers & Sales** 

**Vendors & Expenses**

**Employees & Payroll**

#### **QB REPORTS**

**Reports** 

- **Vendor Navigation**
- **Vendor List**
- **Vendor Transactions**
- **Vendor Reports**

## VENDOR NAVIGATION

**2 main steps to processing expense transactions for services using QuickBooks:** 

- **1. Enter Bills**
- **2. Pay Bills**

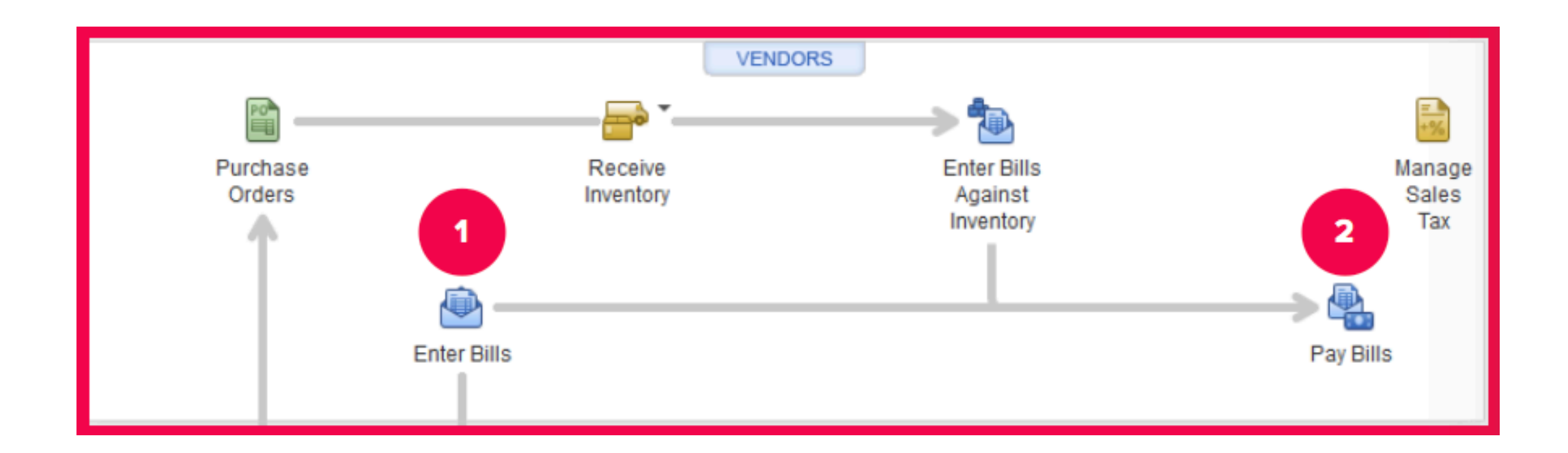

- **The Vendor List contains information for each vendor, such as address, telephone number, and credit terms**
- **Vendor information is entered in the Vendor List and then QuickBooks automatically transfers the vendor information to the appropriate forms**

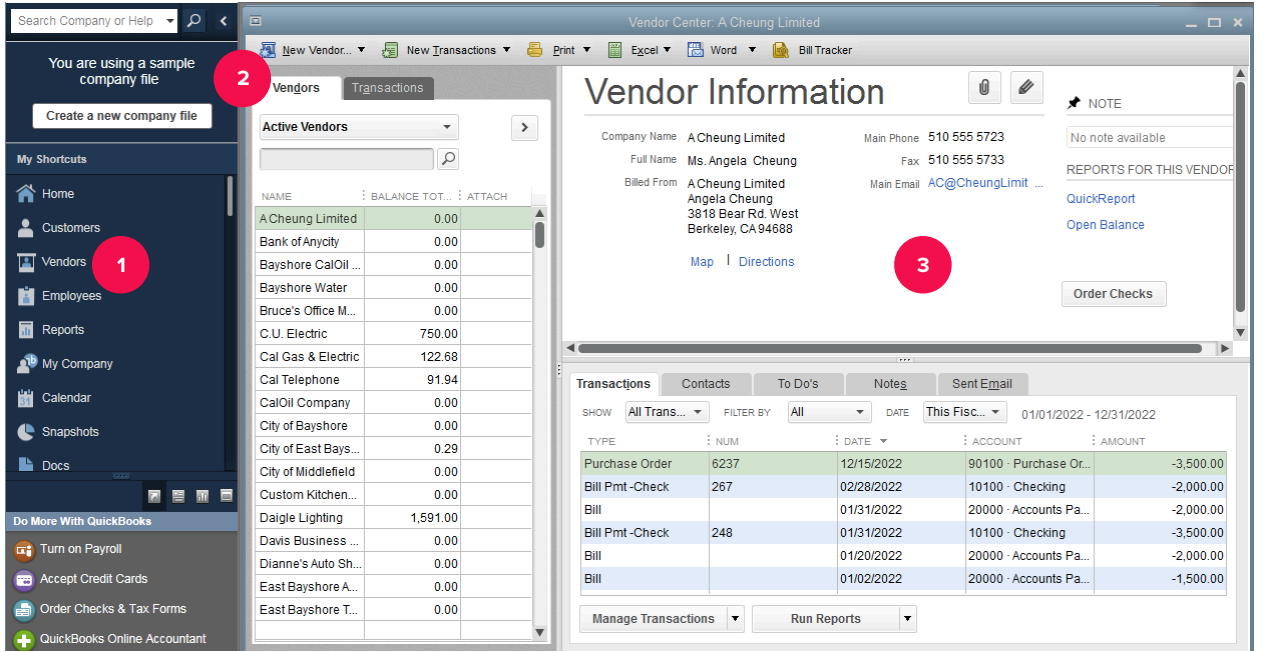

**Two types of vendor transactions** 

- **1. Enter Bills > Pay Bills. This is used to record services, such as utilities or accounting services. (Chapter 6)**
- **2. Enter Purchase Orders > Receive Inventory > Enter Bills Against Inventory > Pay Bills. This approach is used to record the purchase of inventory items. (Chapter 7)**
- **To record services instead of inventory received, use the Enter Bills icon**
- **Expenses that can be recorded using the Enter Bills window include utilities, insurance, and rent**

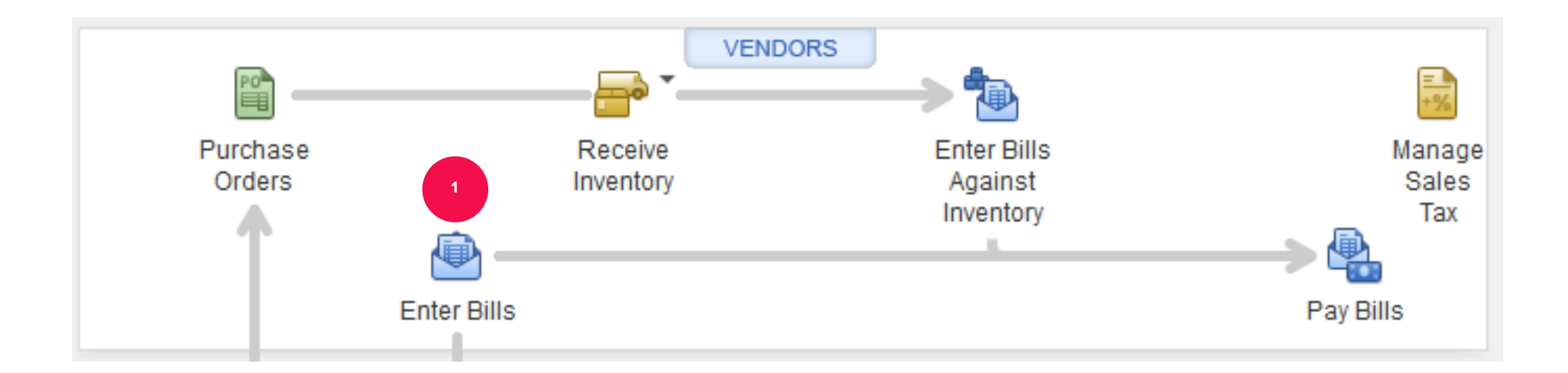

## PAY BILLS

• **After entering the bill, the next step is to pay the bill.** 

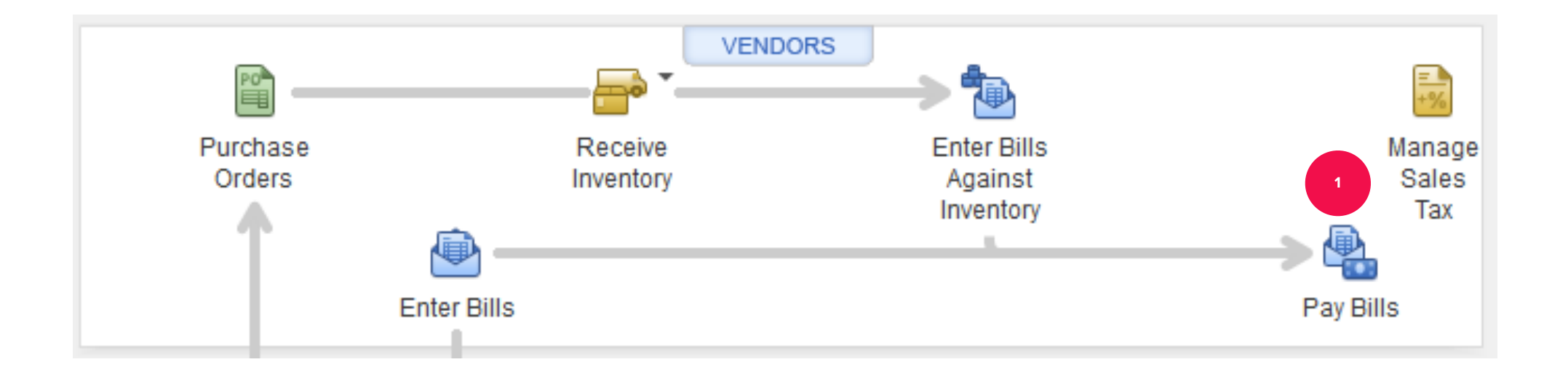

**QuickBooks provides vendor reports to answer the following questions:** 

- **How much do we owe? (Accounts Payable reports)**
- **How much have we purchased? (Purchase reports)**
- **How much inventory do we have? (Inventory reports)**

## VENDOR REPORTS

**Access vendor reports from:**

- **Report Center**
- **Reports Menu**
- **Vendor Center**

## TO LEARN MORE… SEE CHAPTER 6